## INSTAL·LAR AUDACITY EN WINDOWS

Busquem al nostre navegador el nom d'audacity i seleccionem l'entrada de *audacity.softonic.com*

NOTA: aquest exemple està fet amb el Google Chrome; per als altres navegadors, serà semblant.

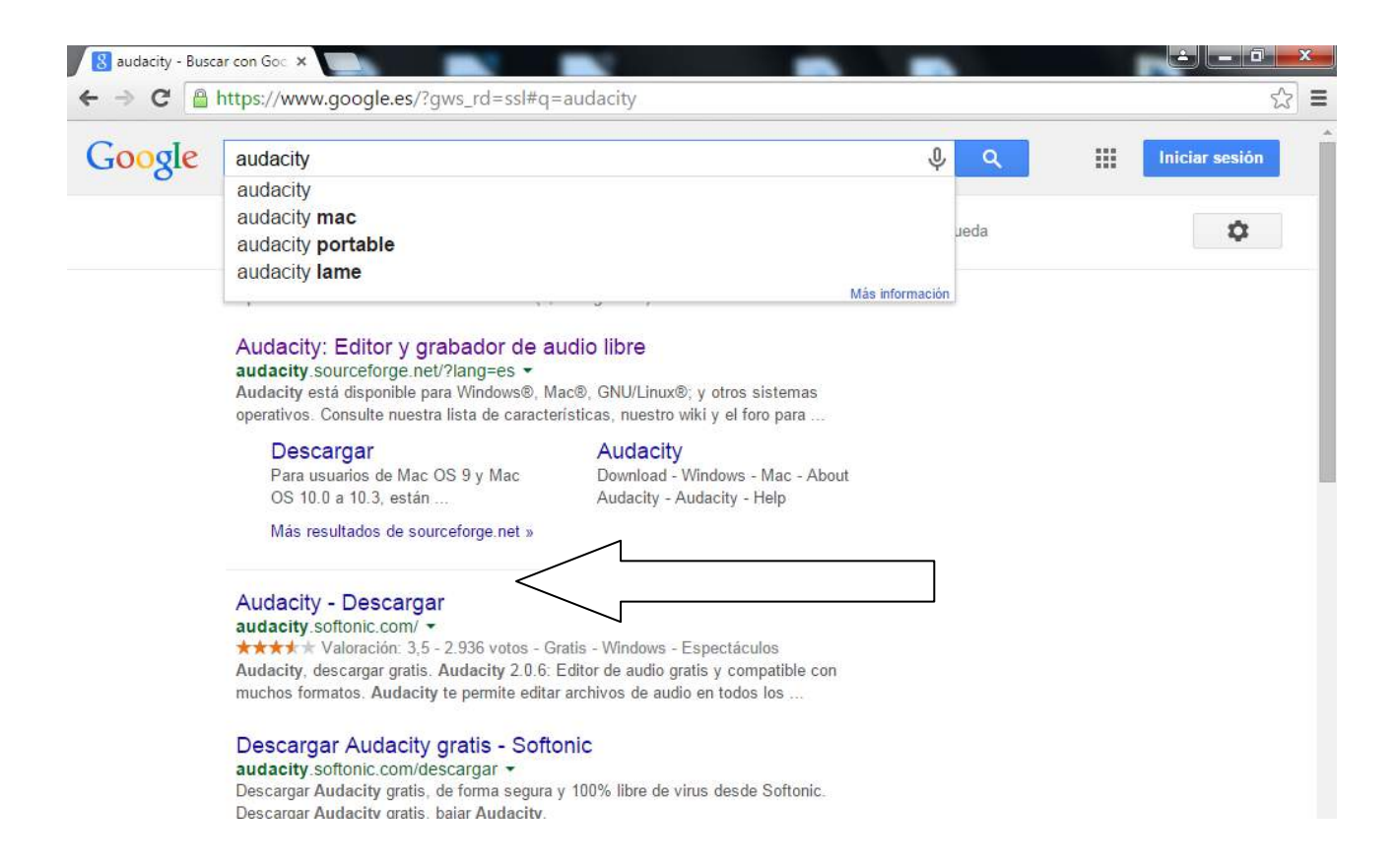

Ens apareixerà la següent pàgina i hem de seleccionar la barra verda de "descarga segura, descarga gratis"

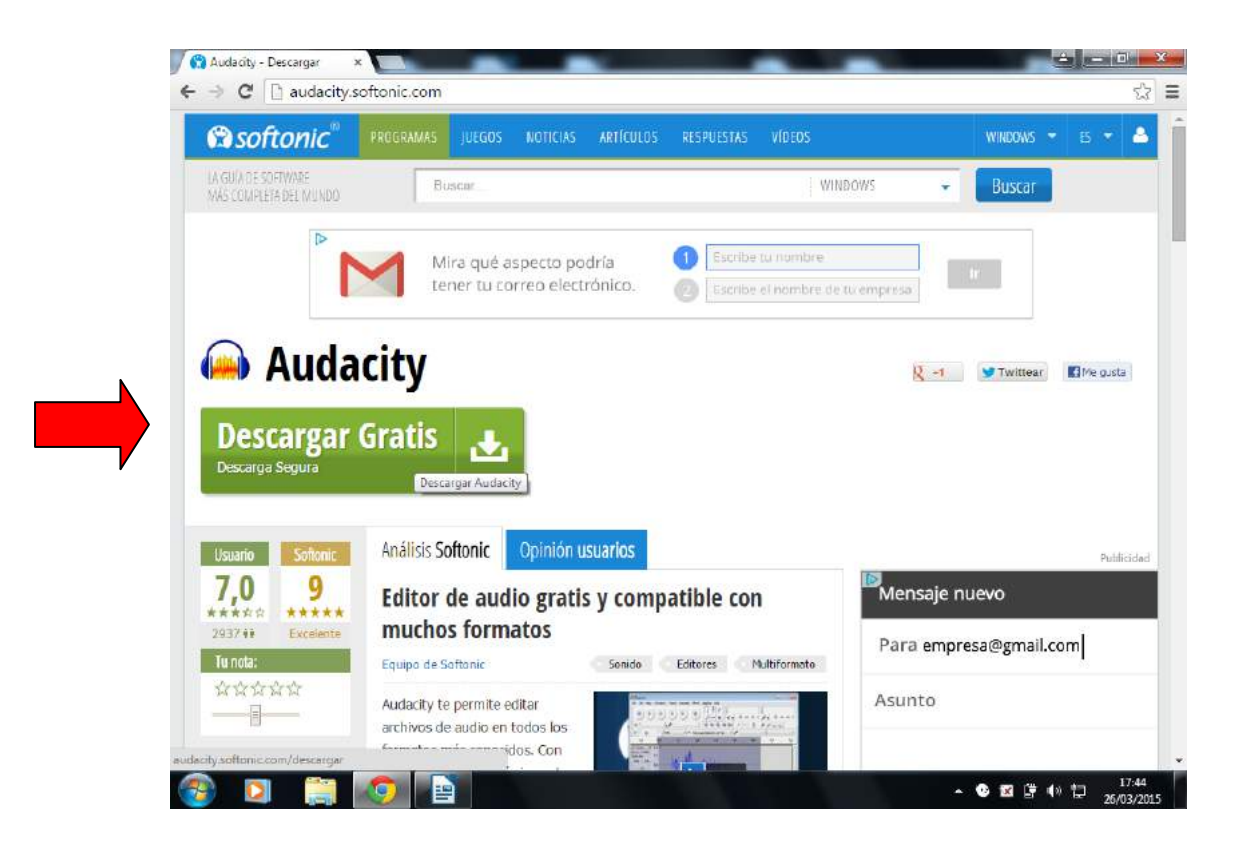

Se'ns descarregarà el programa i ens apareixerà en una barra de la part inferior. Amb el botó dret del ratolí premem aquesta barra i li donem a l'opció de "mostrar en carpeta"

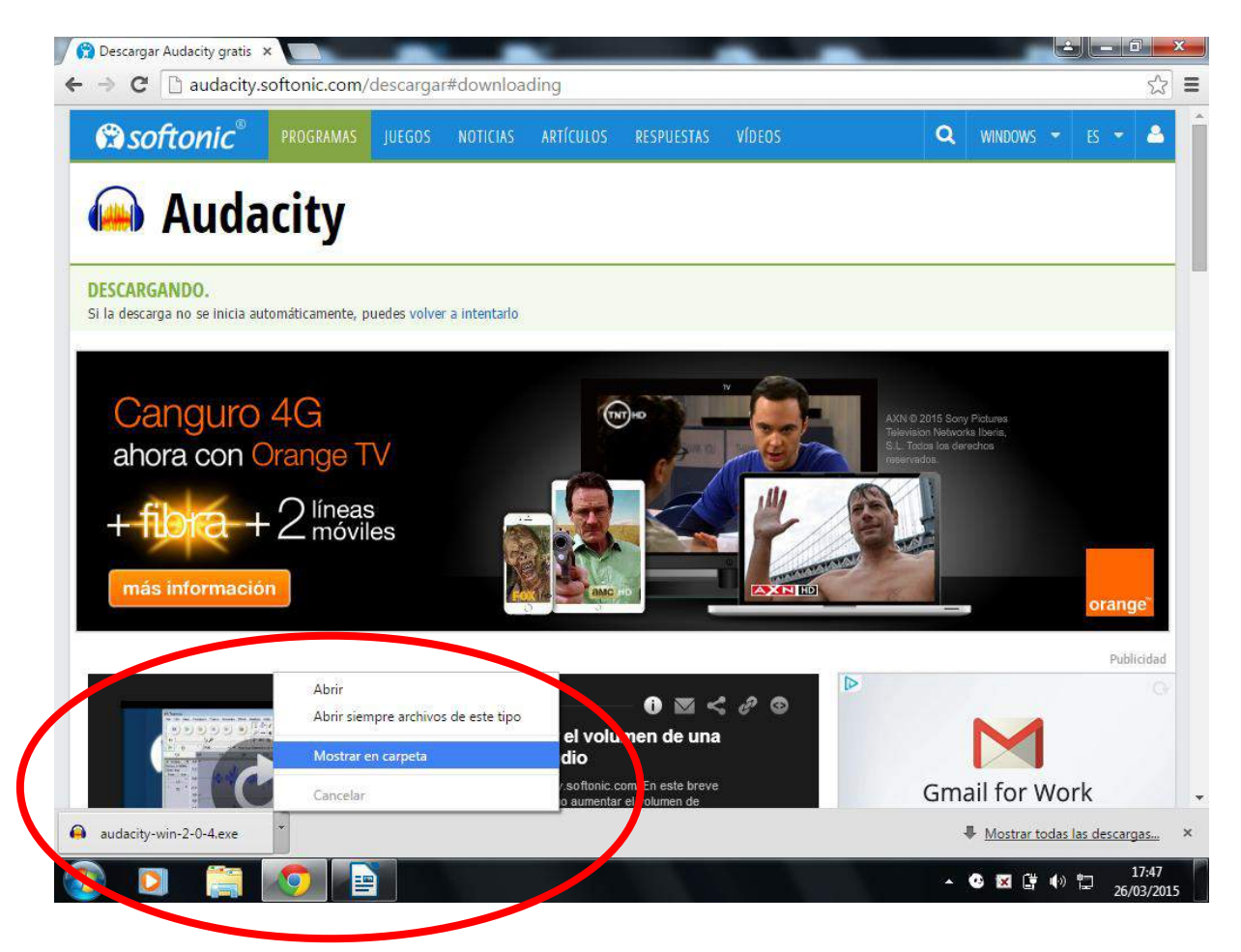

Aleshores ens apareixerà en aquell lloc del nostre ordinador on s'ha descarregat el programa:

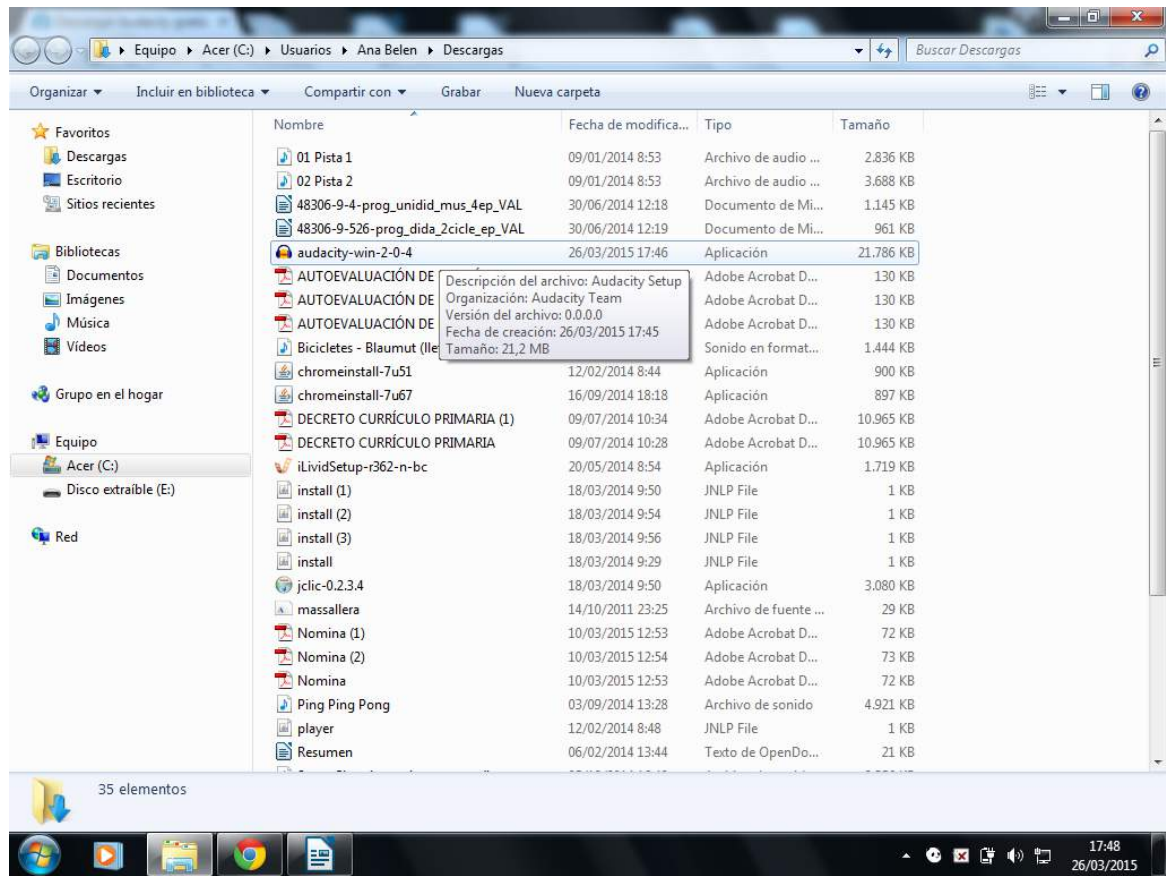

Fem doble click al programa i se'ns obri una finestreta a la qual li hem de donar a "ejecutar"

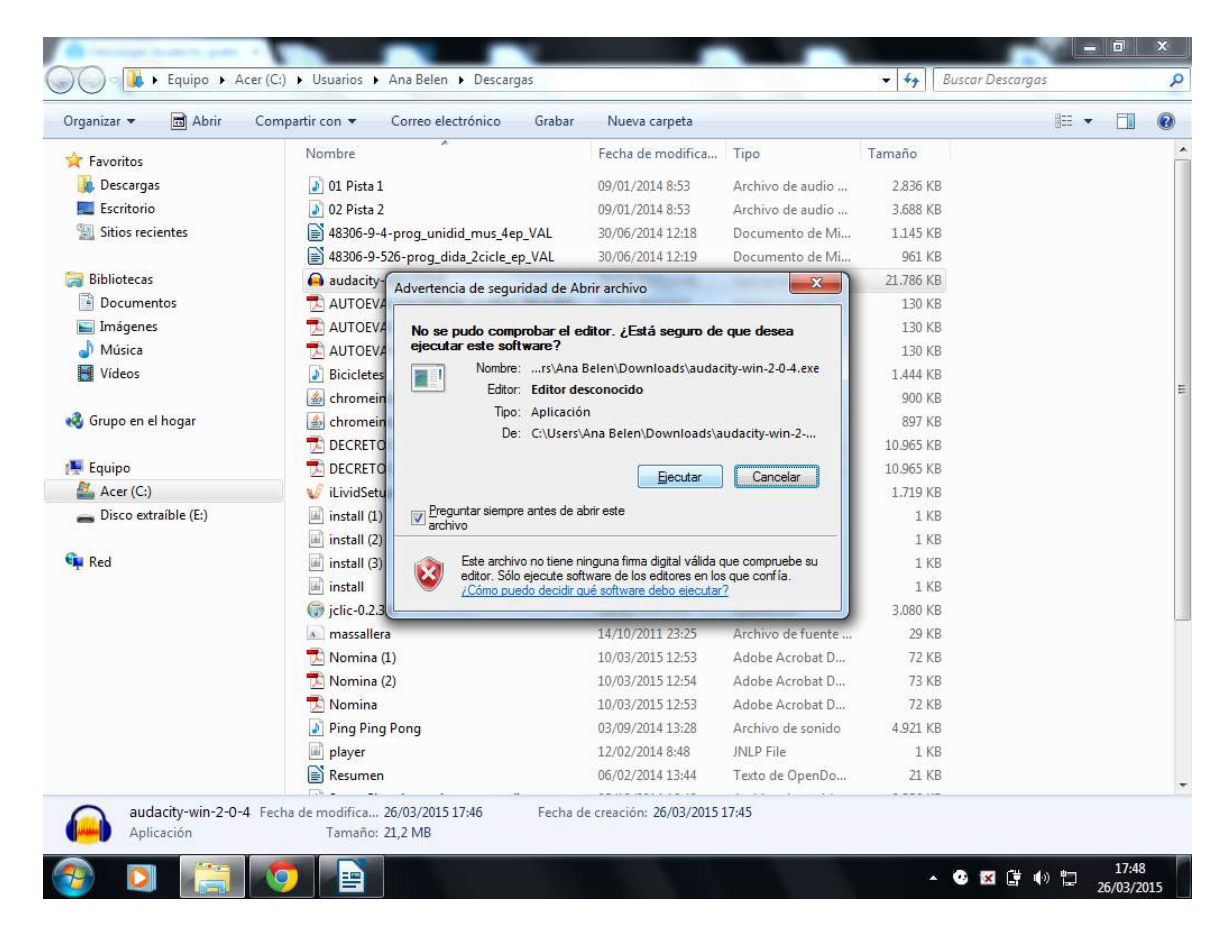

S'instal·larà el programa a l'ordinador i seguidament ens demanarà en quin idioma el volem.

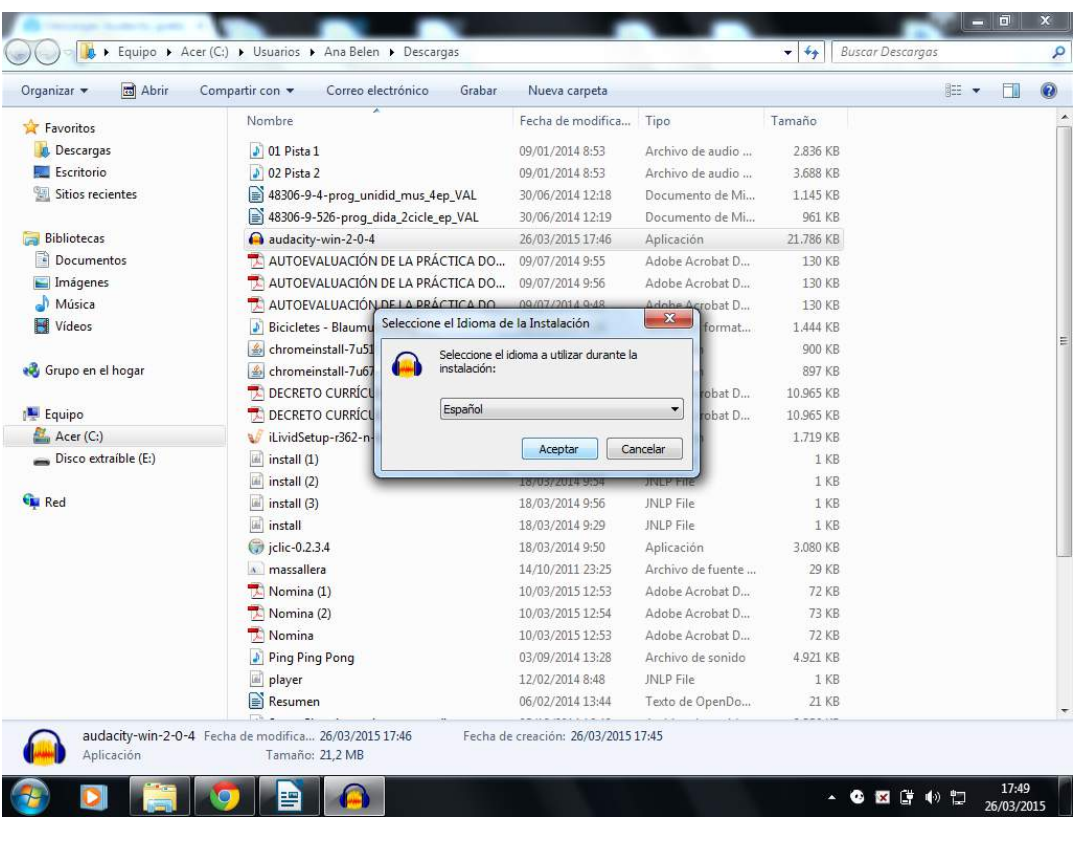

En les finestretes que ens vagen apareixent, li diem "siguiente".

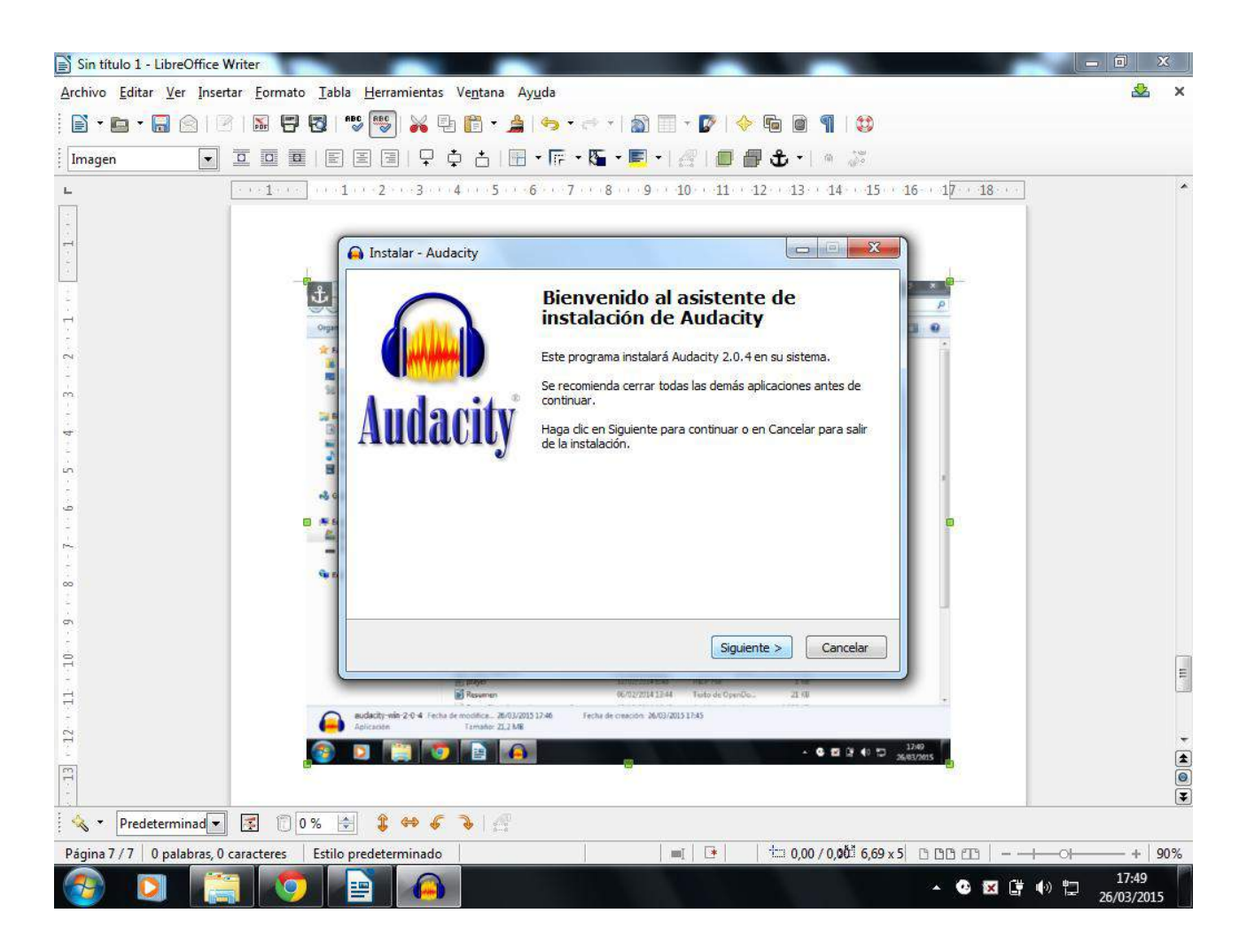

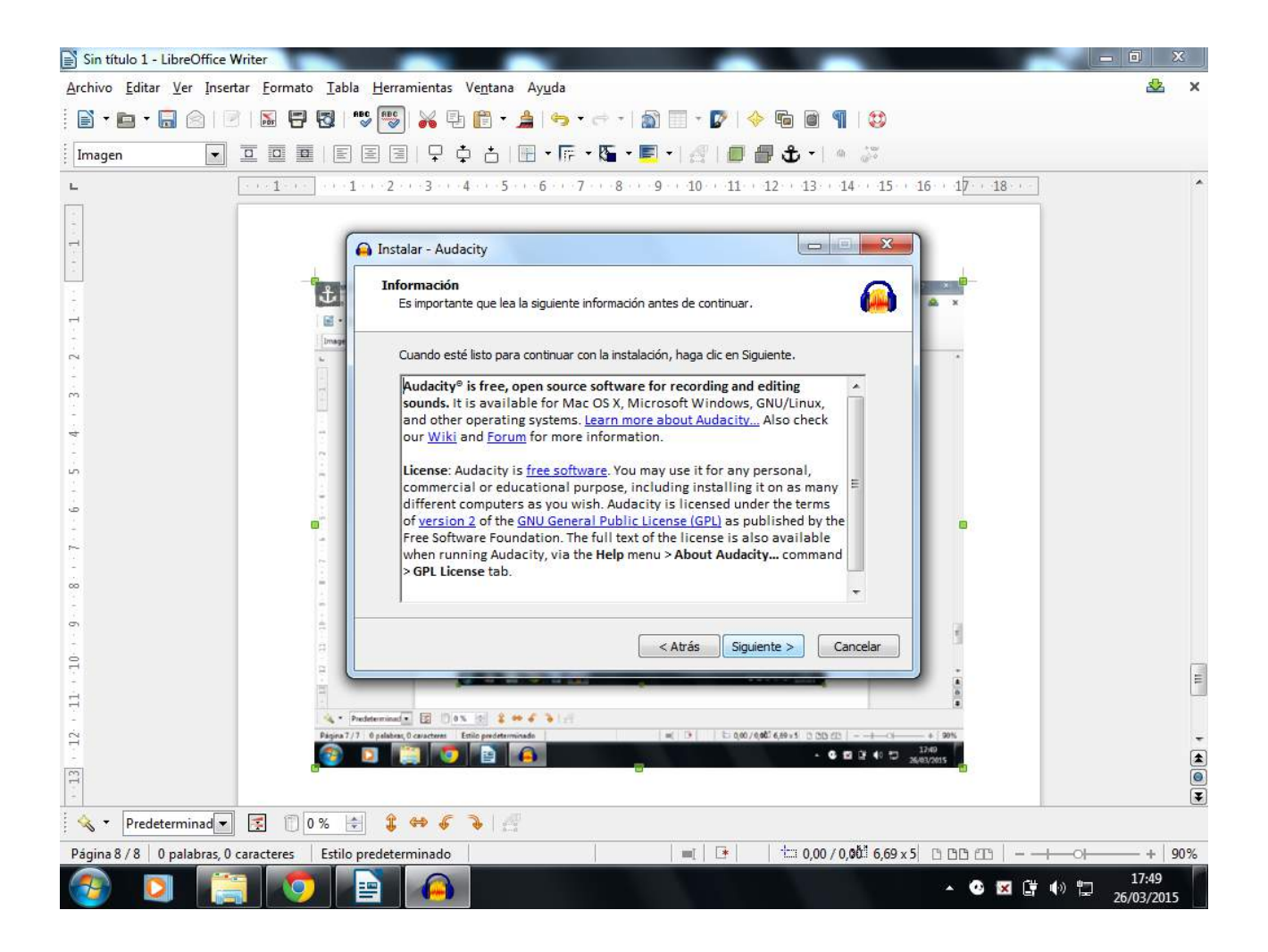

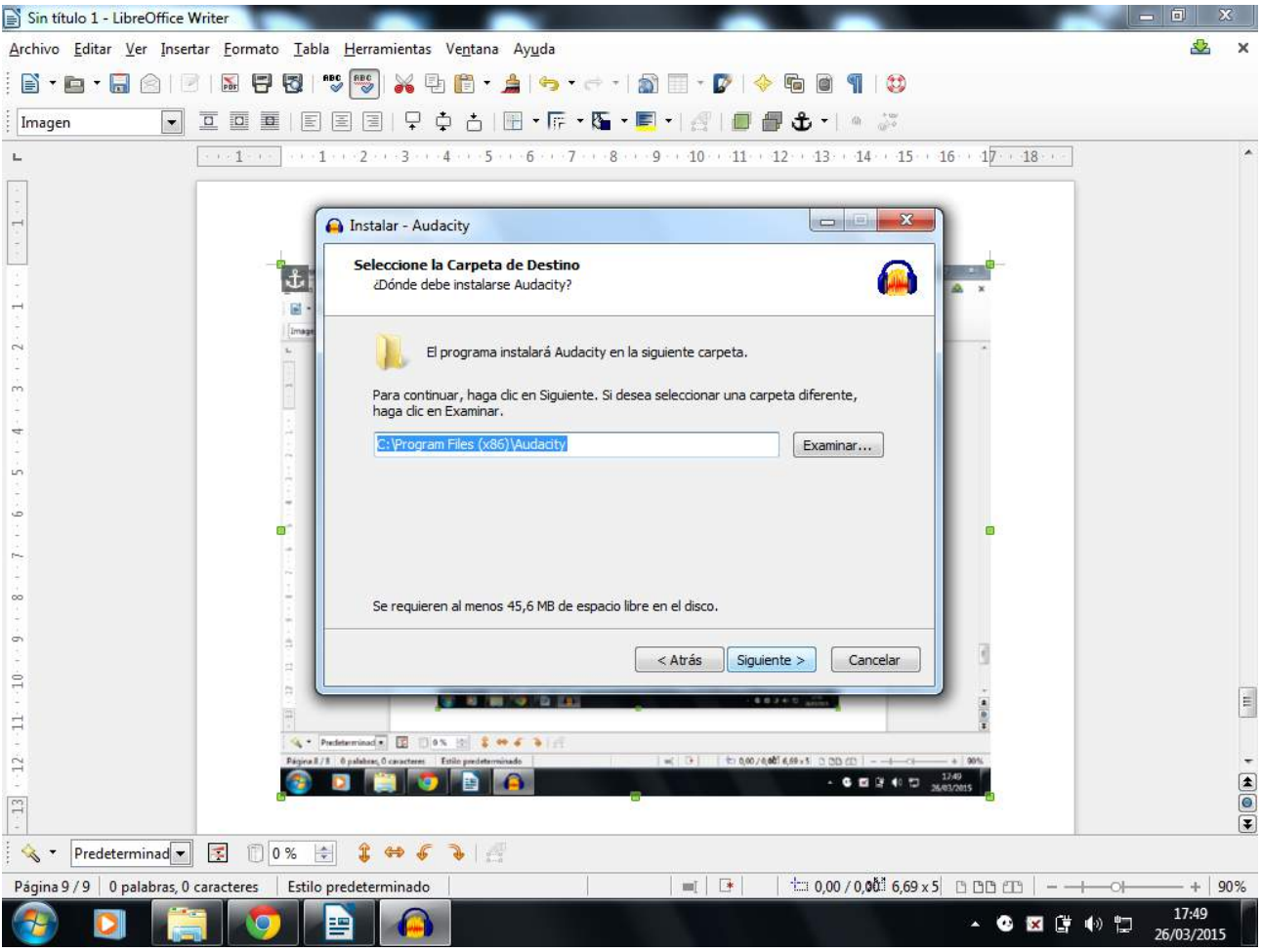

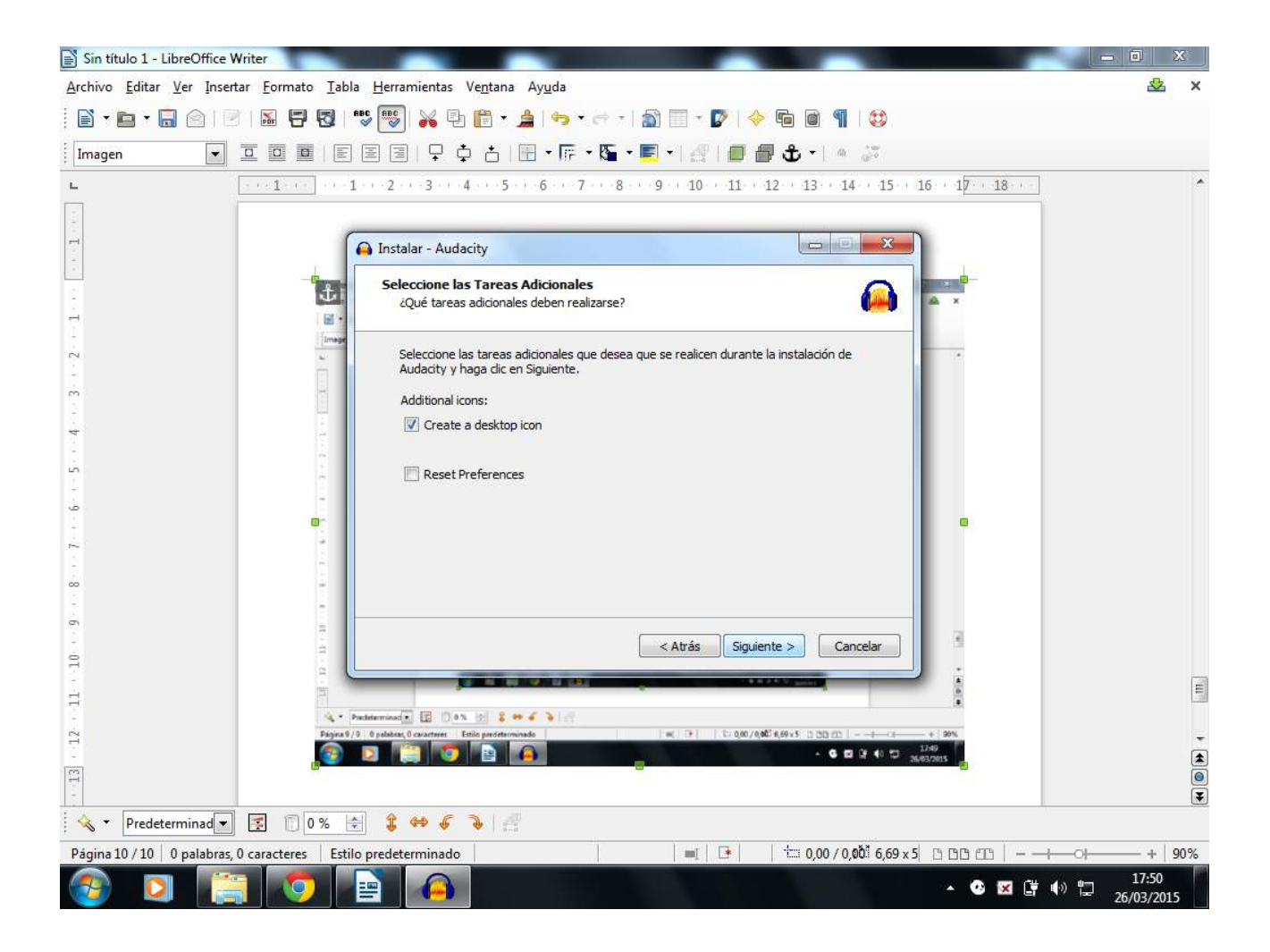

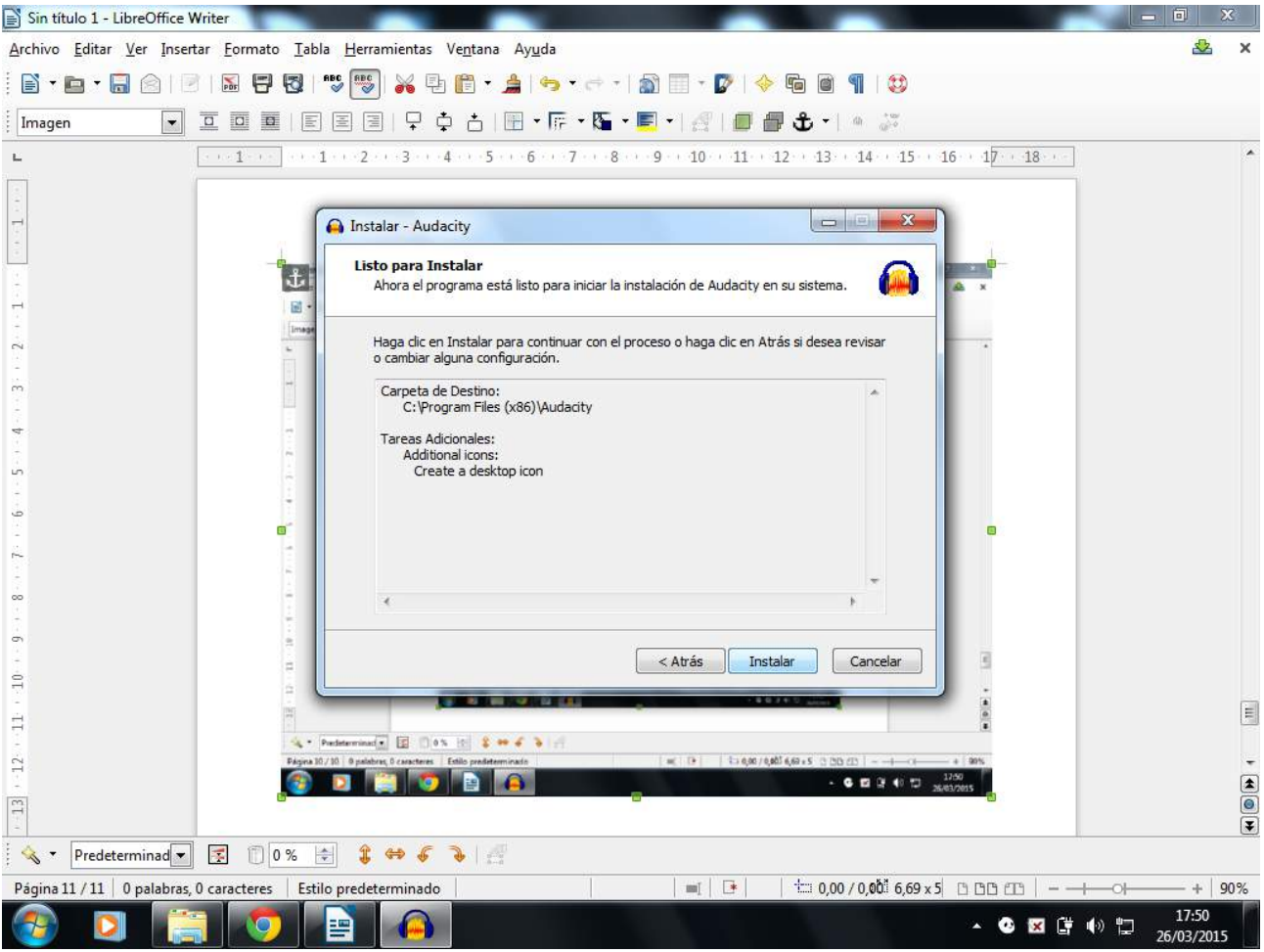

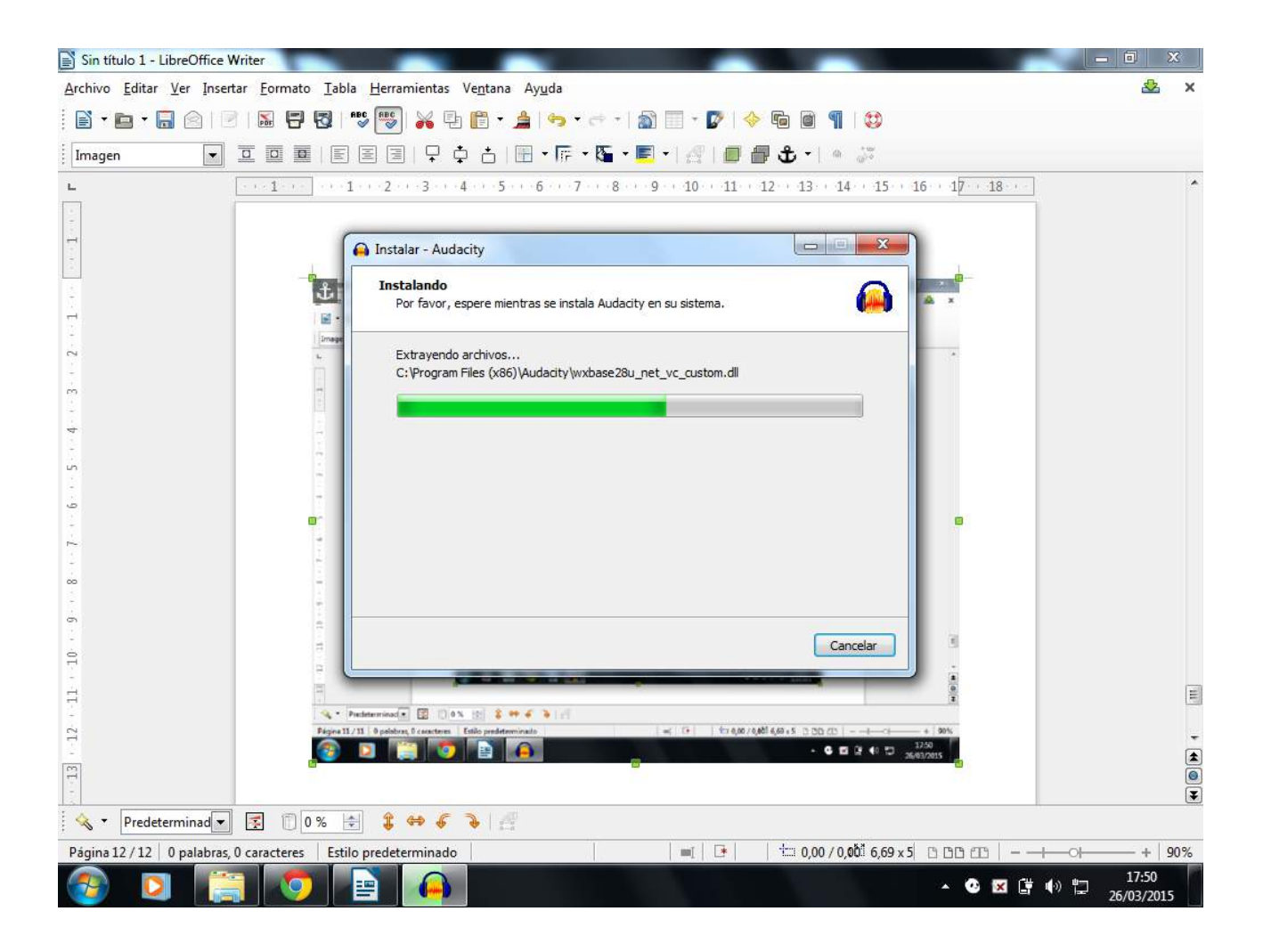

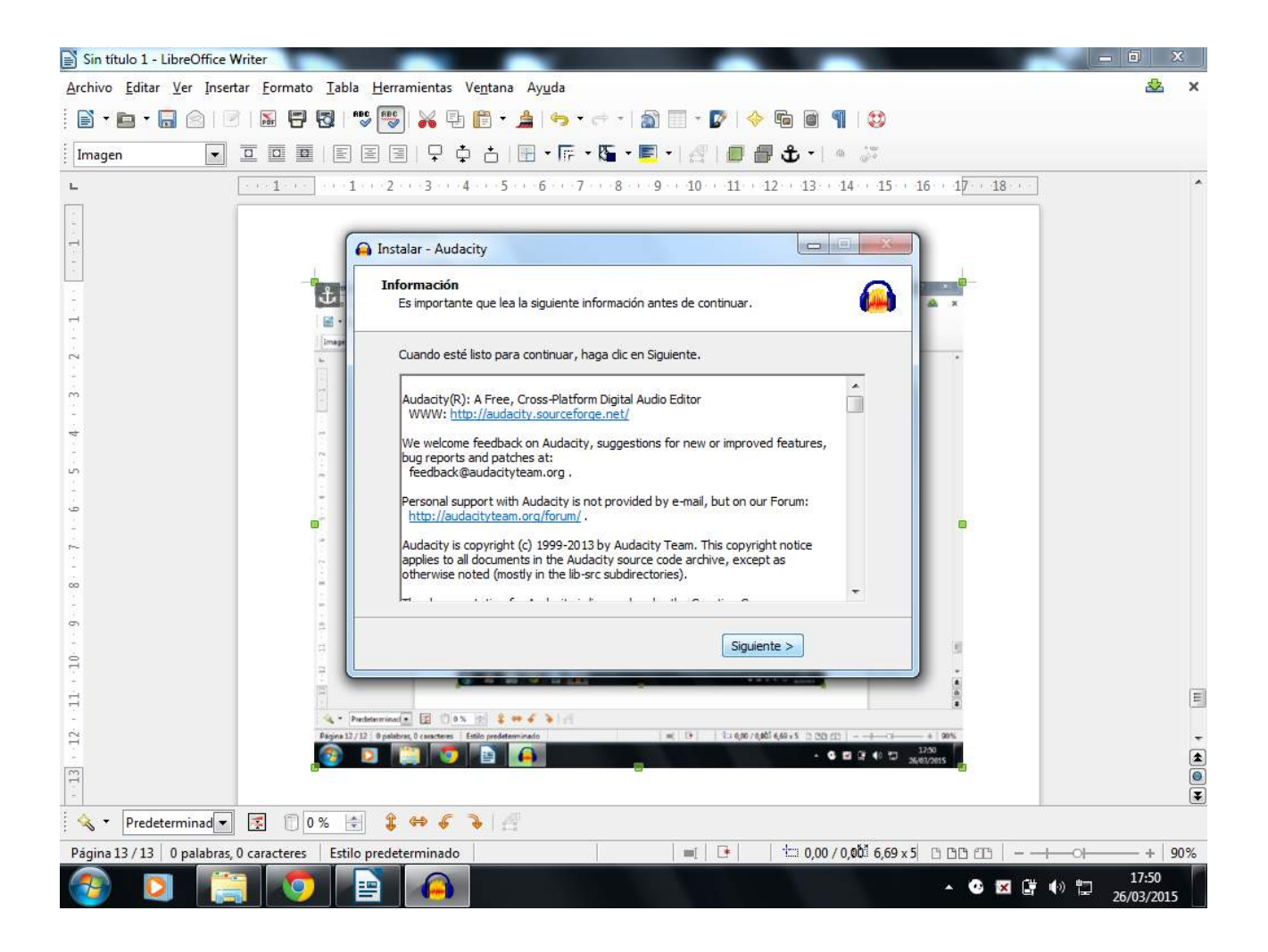

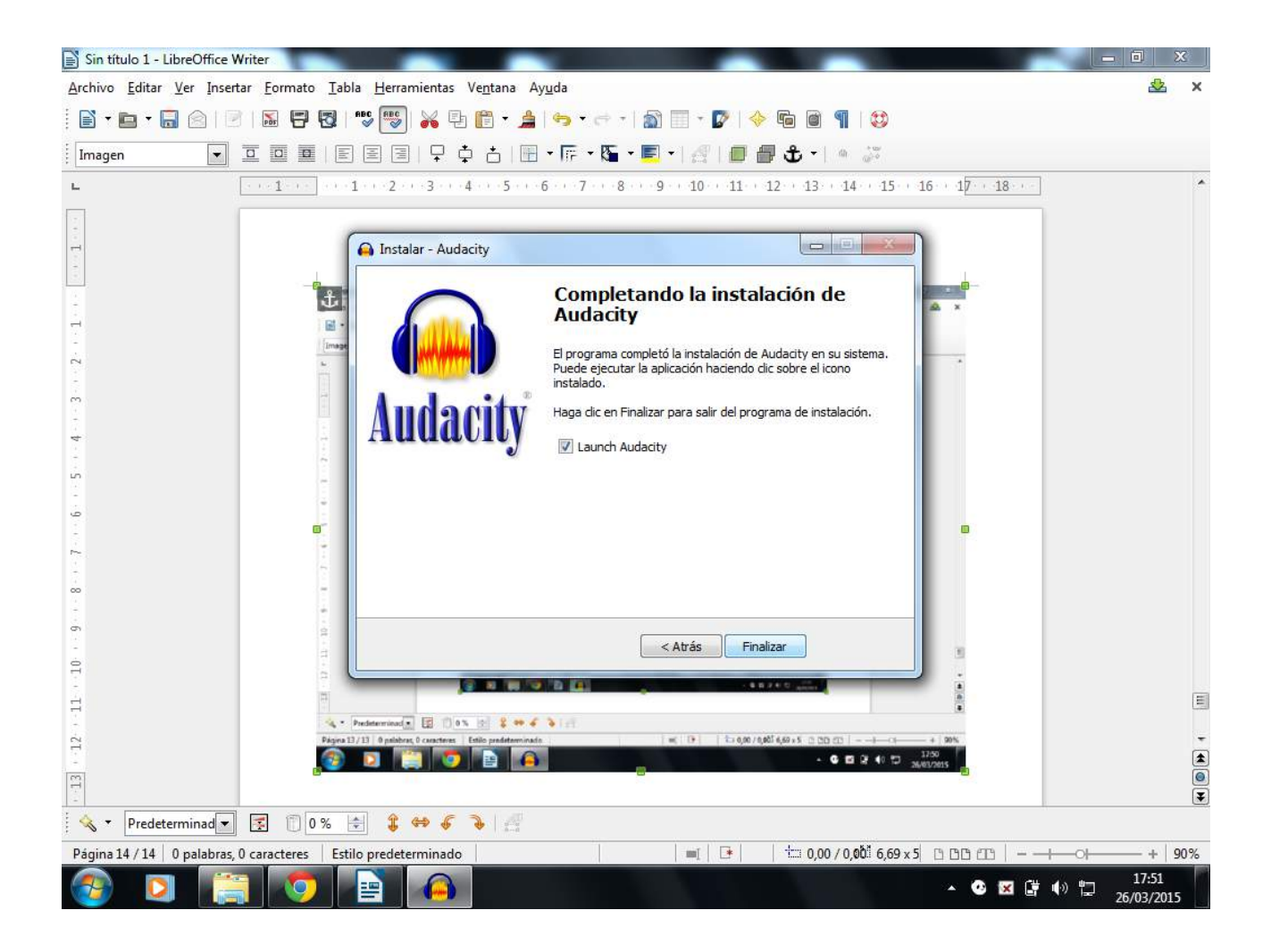

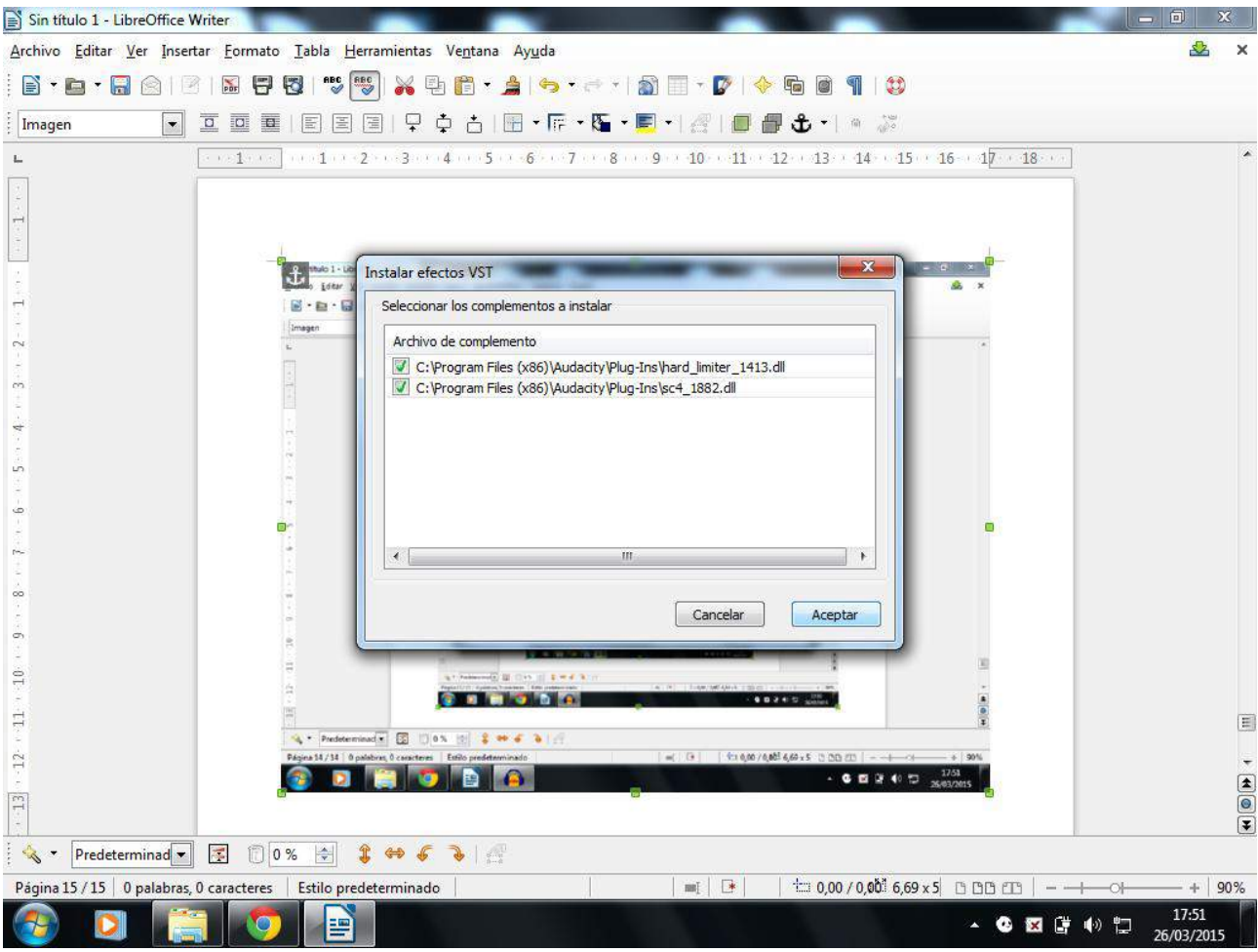